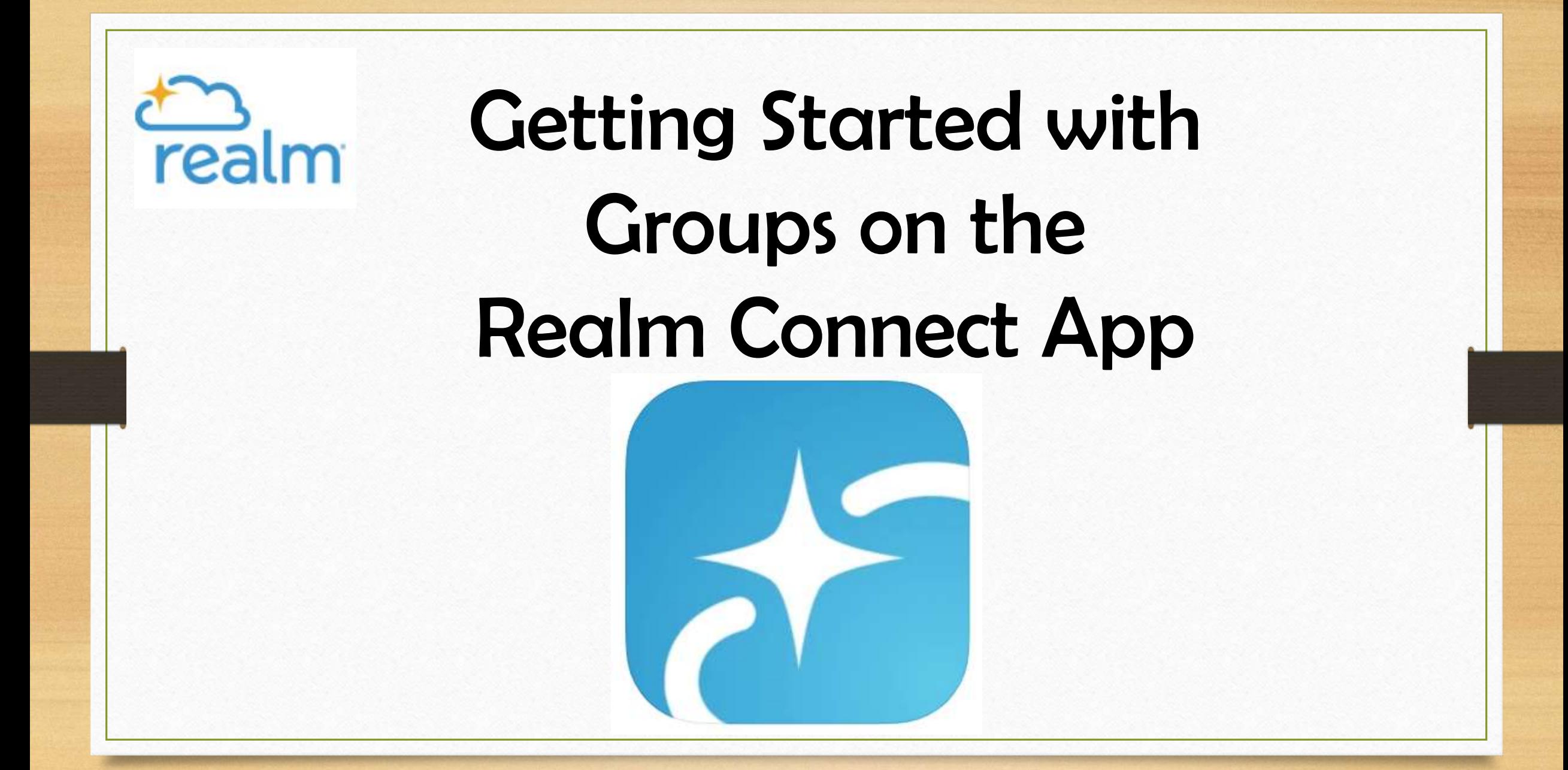

# **Download the App** realm

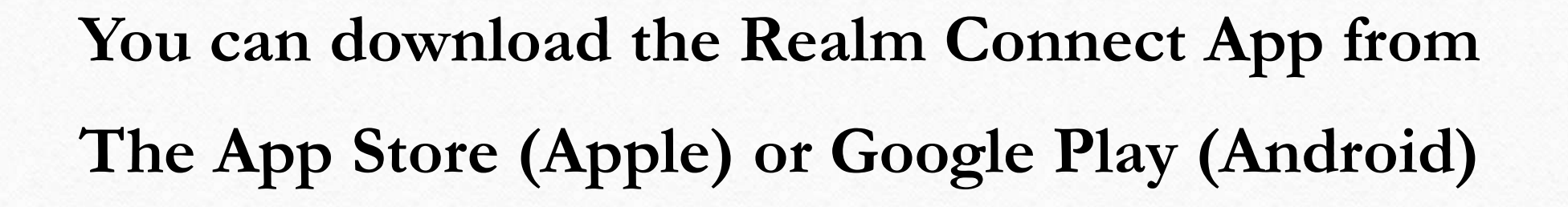

**Sign in using the same credentials that you use to log into onrealm.org**

The **Newsfeed** (News Tab) is the default page.

**Posts and events from all of your Groups are compiled here.** Scroll through to see all of the posts and events.

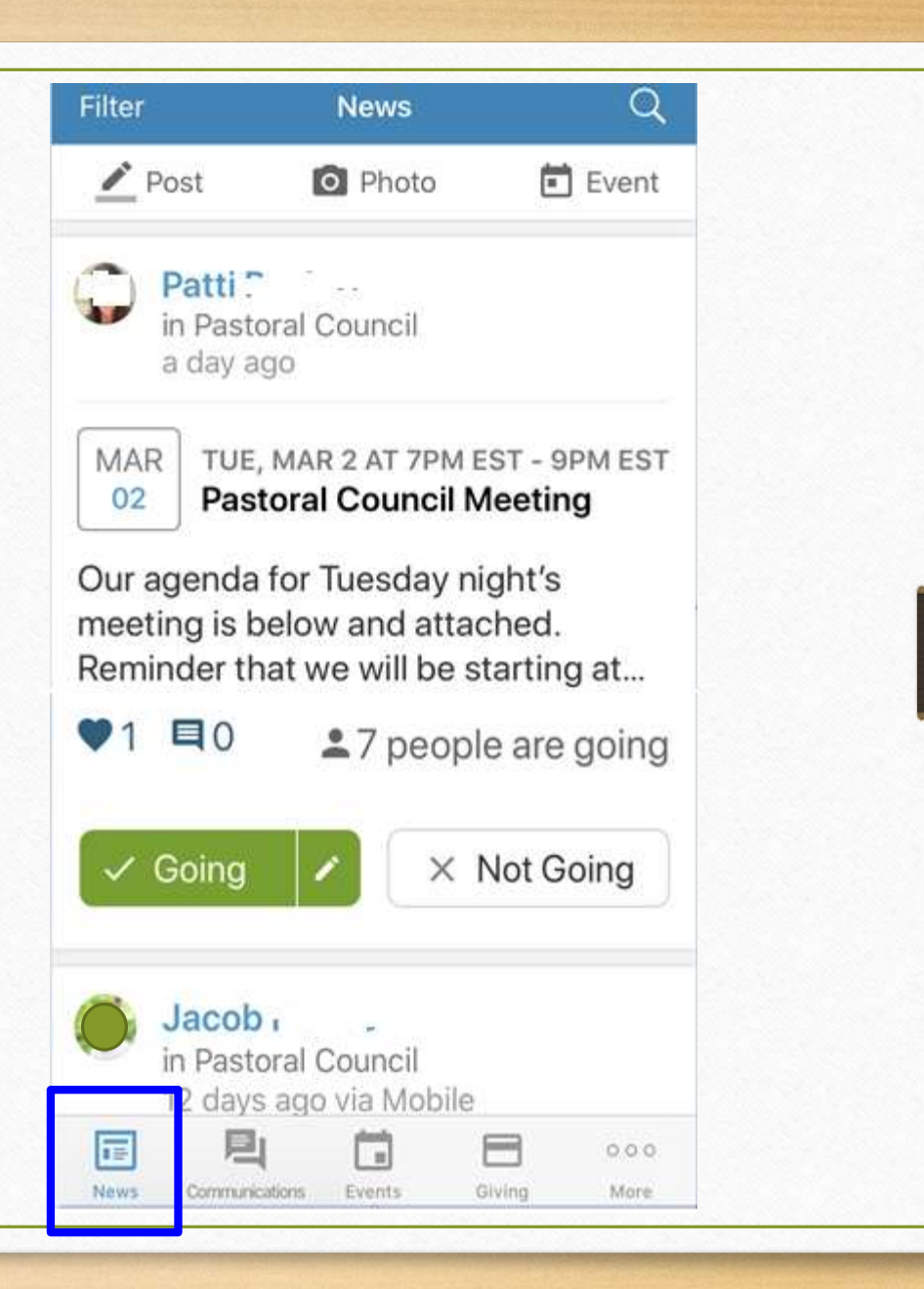

By clicking the **Communications**  icon, you can view your Inbox (emails) and Chats that you've received.

Clicking on an item will open it up. You are able to **send a reply** to an Inbox item or reply to a

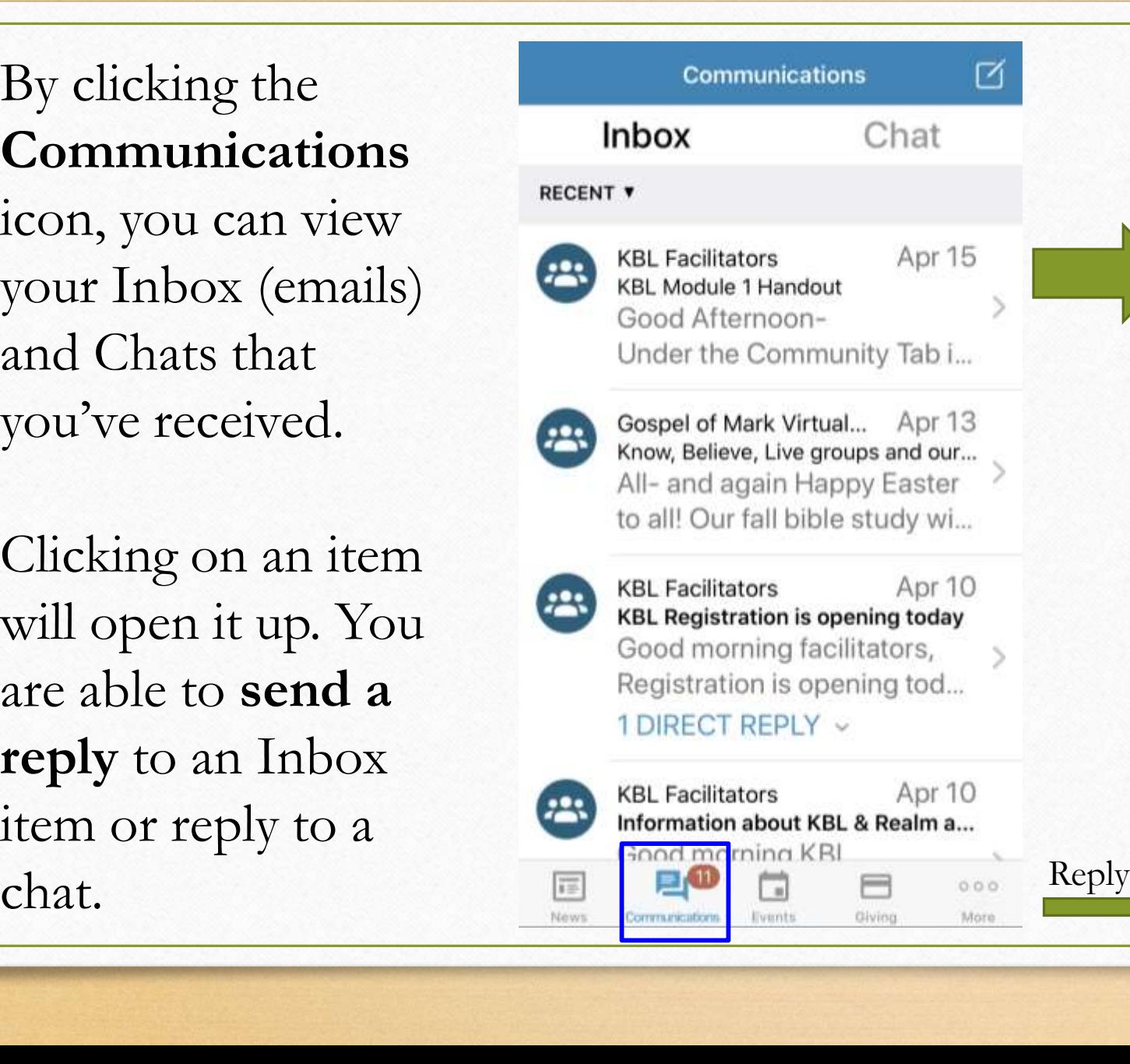

#### $\epsilon$  Back

#### **KBL Module 1 Handout**

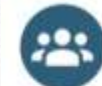

#### **KBL Facilitators**

from Ashley

Apr 15, 2021 via Web at 12:50 PM Sender has set replies to sender only

#### **KBL Module 1 Handout**

#### Good Afternoon-

Under the Community Tab in your Realm Account you will see all the groups you are a part of. Please go into the KBL Facilitators Group. Under the Files Tab you will see the pdf for the Module 1 Handout for you to print and have for the Dry Run/Reheareal with Maer

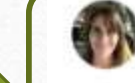

Write a message...

 $000$ 

**Viewing Group Events and RSVPing to Events**

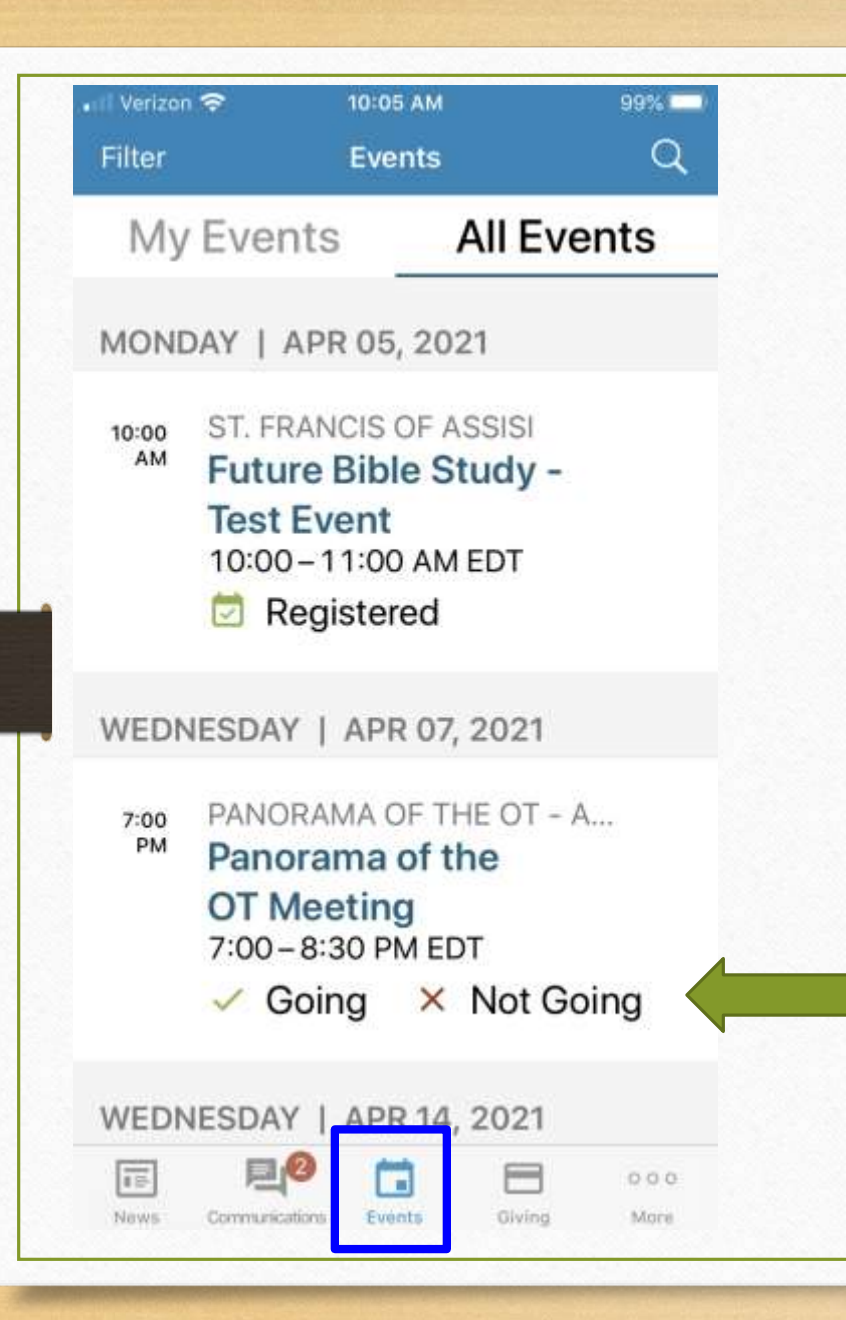

You can view upcoming Group **Events** by clicking on the **Events** icon at the bottom of the screen. Click on an Event to view more details.

### **To RSVP to Group Events:**

You can **RSVP** to Events created by Leaders or Members of your Group.

Simply find the Event and click on the Going or Not Going button to RSVP.

# **The More Icon: Communicating with Your Groups and Creating Events**

#### Œ  $000$ **News** Communications Events Giving More 2:54 PM **0 53%** Verizon **The More icon allows you to: More** • View & Communicate with Groups that **Croups** you're in Profile • Update your Profile/Contact Information Volunteering • View your Communication History • Update your Notifications  $7$ **■ Communication History** • Update your Privacy (who can see your info)A Parish Info **C** Settings

When you click on Groups, you'll see a list of all of the Groups that you're in.

## Click on one of the

Groups.

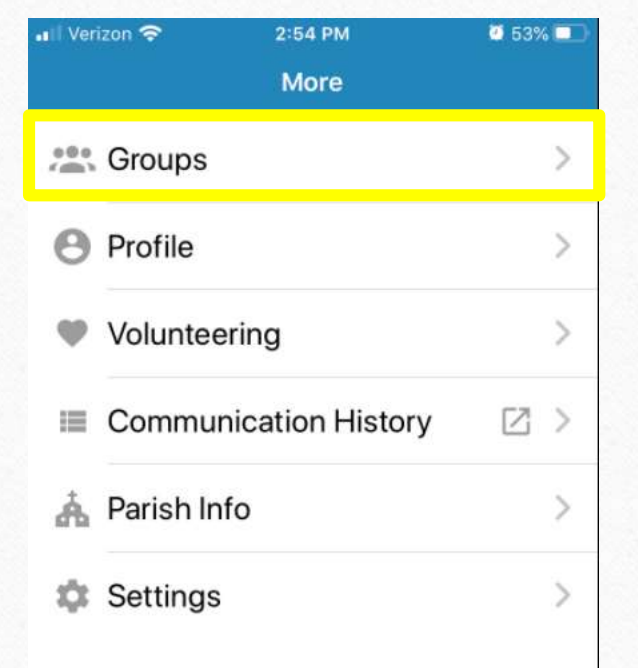

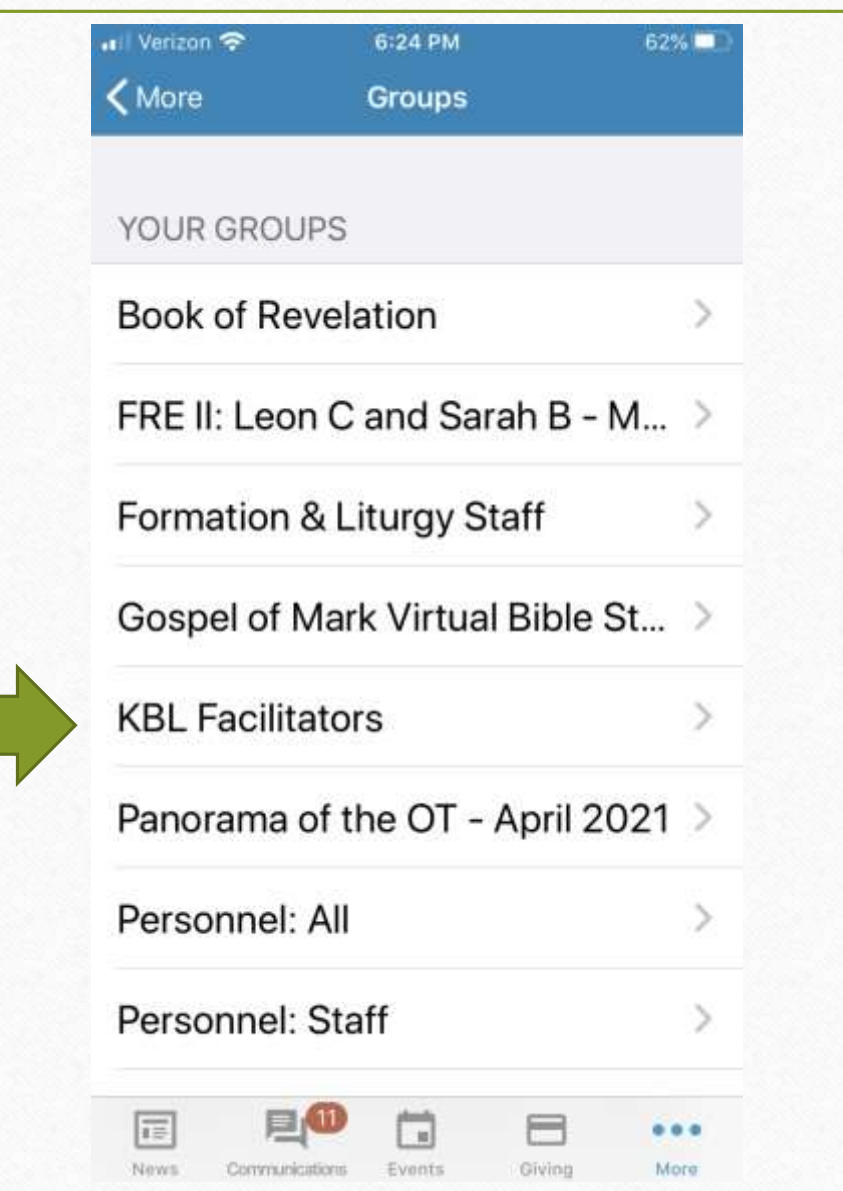

Once you click on a Group, you'll be able to see:

- A list of participants
- You can send Communications to just that Group
- Newsfeed for **just that Group**
- Files, or Resources that have been uploaded
- If you are a Group Leader, you'll be able to take attendance for upcoming events/meetings
- Settings allows you to update your notifications

#### **KBL Facilitators くGroups Formation & Education** Facilitators for the 2021 KBL small groups. 41 participants  $\n **6** 6 0 0 0 0 0 0$ **Send Communication News Files** Mark attendance Settings A ÎΞ  $000$ News Communications Events Giving More

If you click on the participants, the list of participants will display.

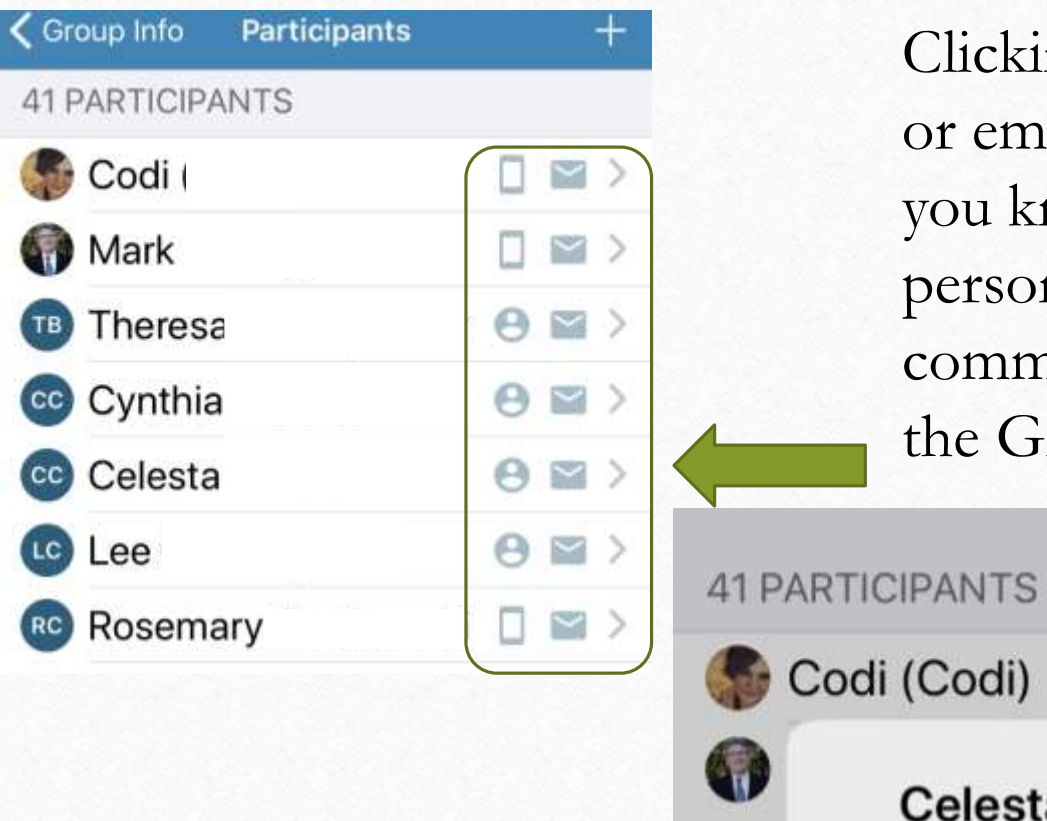

Clicking on a phone or email icon let's you know if the person receives communication for the Group.

 $\blacksquare$ 

 $\vert$  2  $\vert$ 

 $\vert$  2  $\rangle$ 

 $2 >$ 

 $\vert$  2  $\vert$ 

Codi (Codi)

(TB)

 $cc$ 

 $(c<sub>c</sub>)$ 

Celesta

Receives emails for this group.

OK

Clicking on **Send Communication**  allows you to **Create a Post, Photo Post, Event or Start a Chat with the Group**. 41 participants **@\$@@@@@@** 

The ability to post, create an event and chat must be enabled for the Group

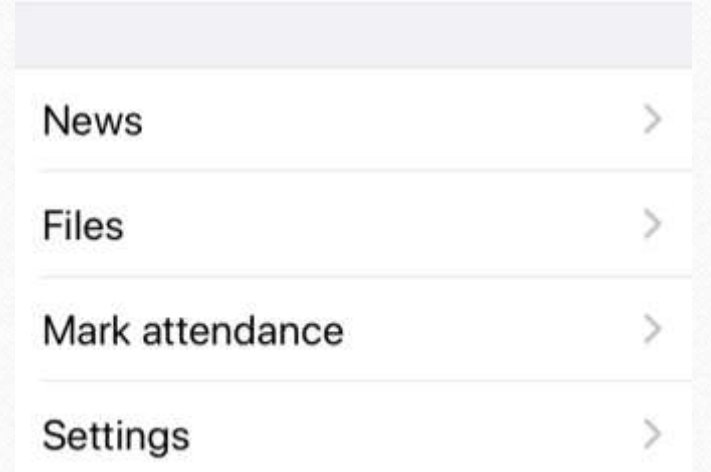

**Send Communication** 

### ← Cancel Send Communication Send an email message to your group members. Realm uses each person's communication preferences to deliver your message the way they prefer POST TO NEWSFEED Create a Post Create a Photo Post Create an Event Share your news, post a photo or create an event START A CHAT SESSION Start a Chat Select from individuals and groups to

To **Post to the Newsfeed**  for the Group, click on "Create a Post.

Enter the Title and description and click Post in the top right corner.

Adding an attachment will create a "File" for the Group.

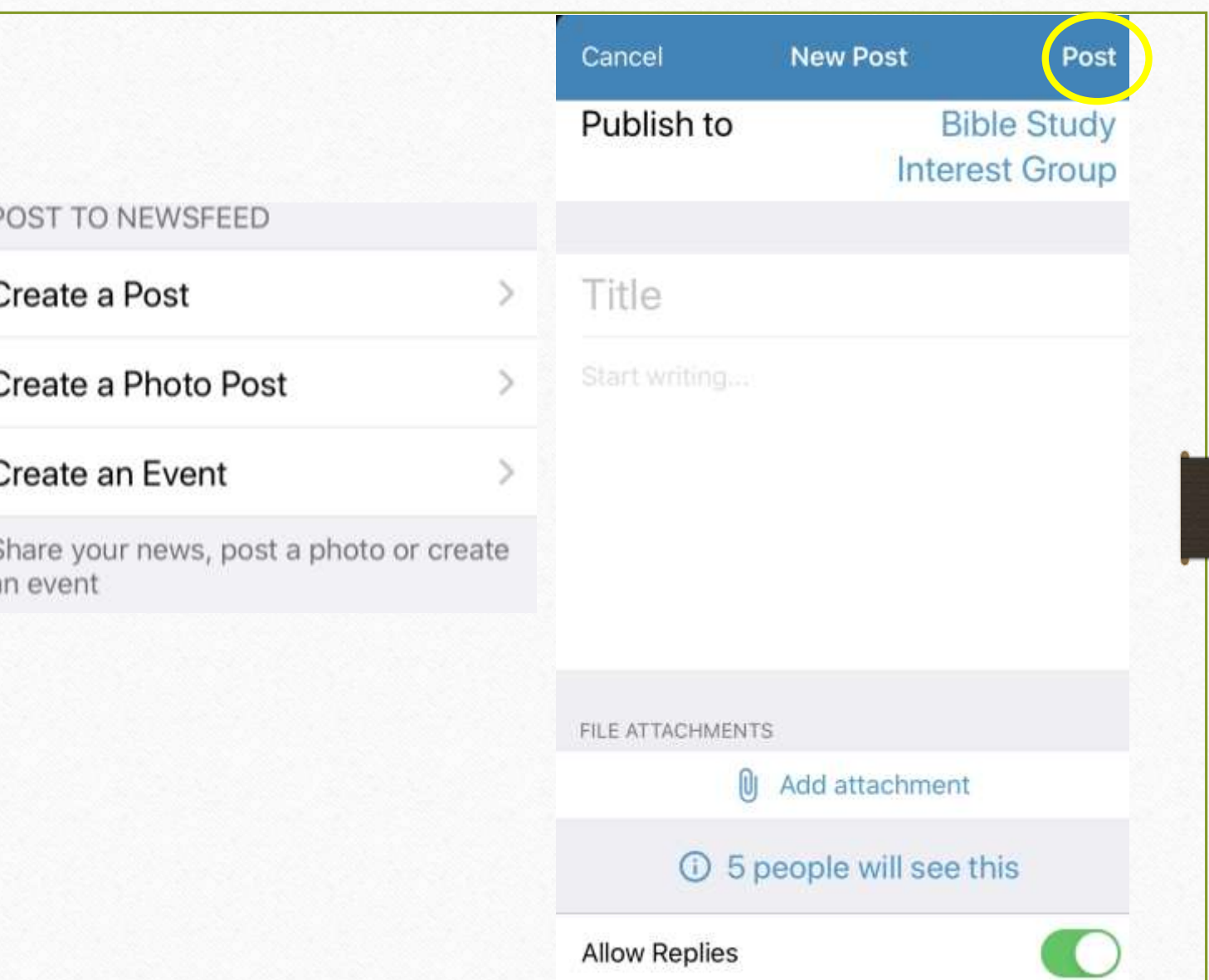

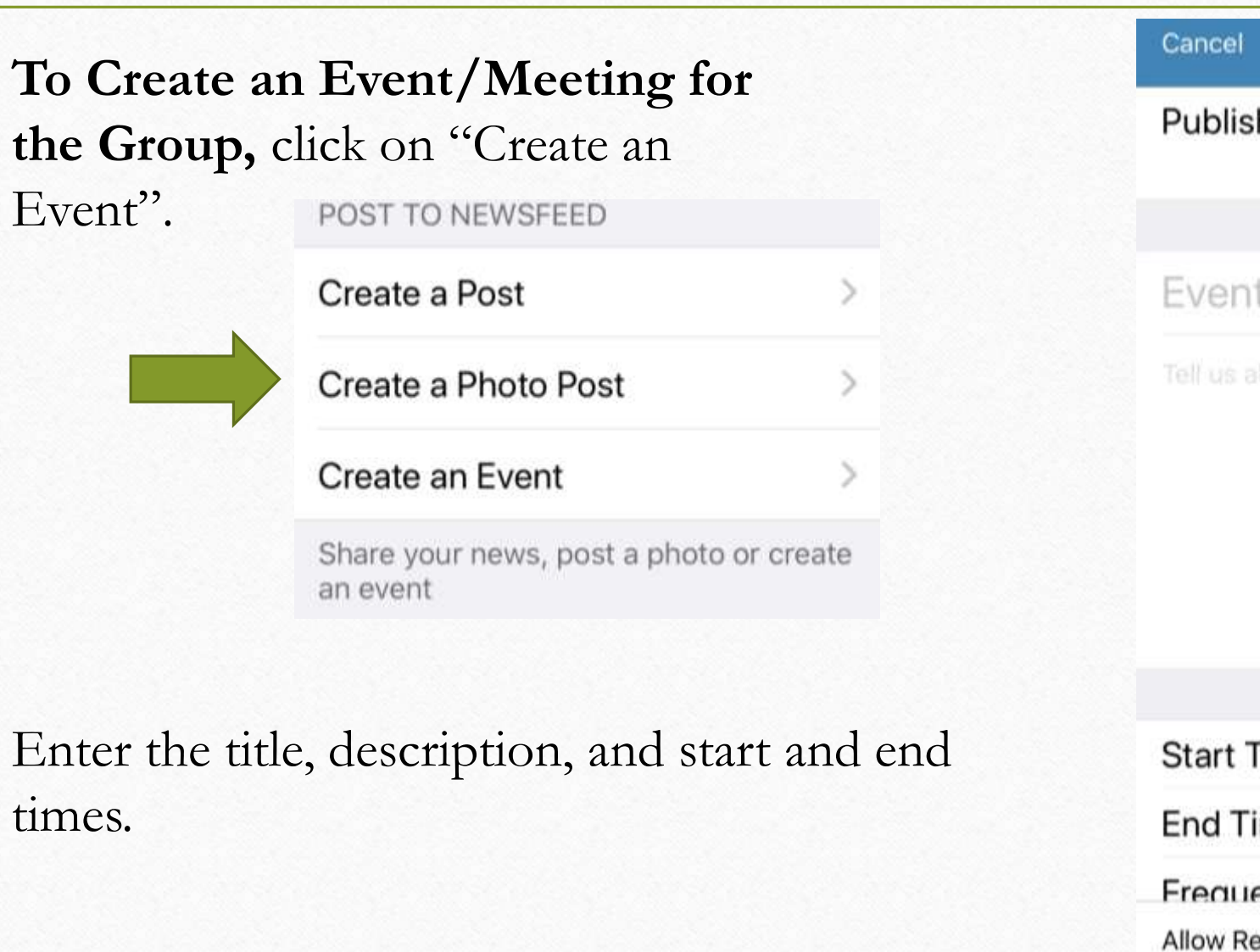

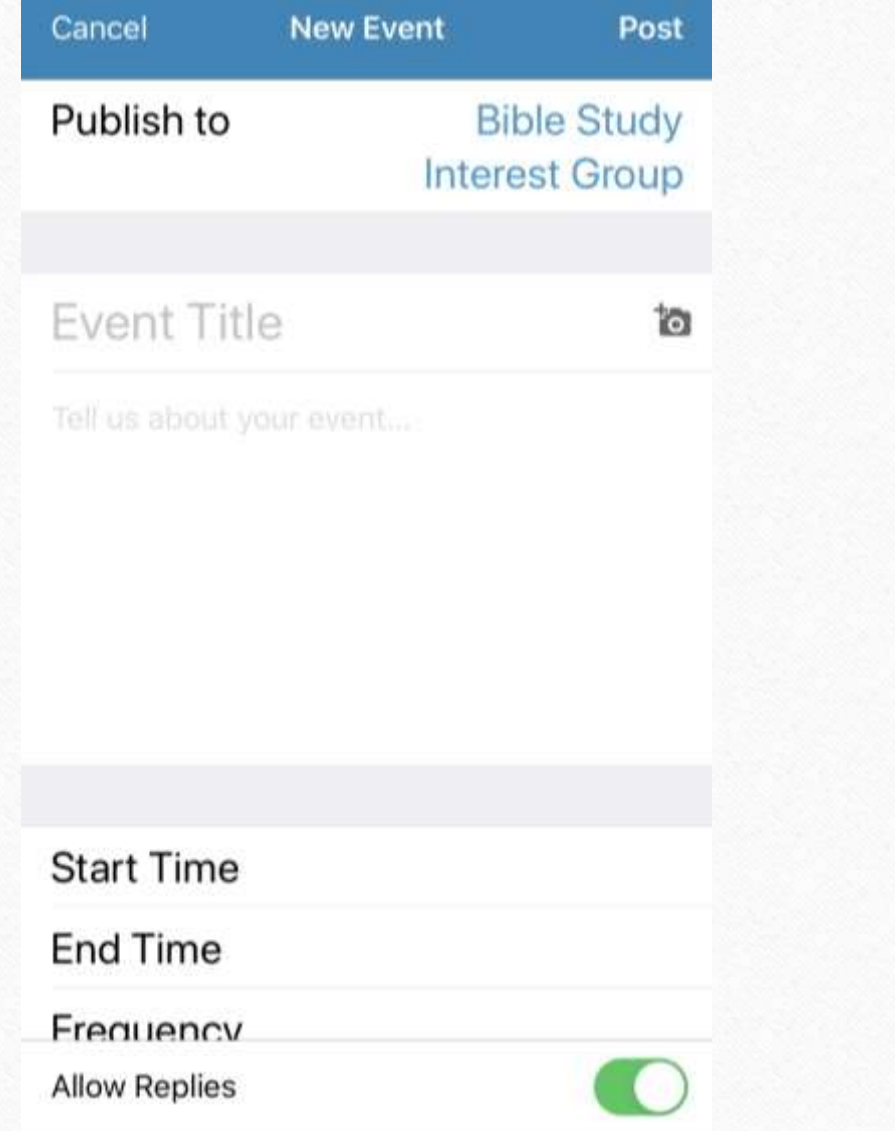

Enter the location, and any additional information.

Adding an attachment will create a File for the Event.

Click Post in the top right corner to add the Event.

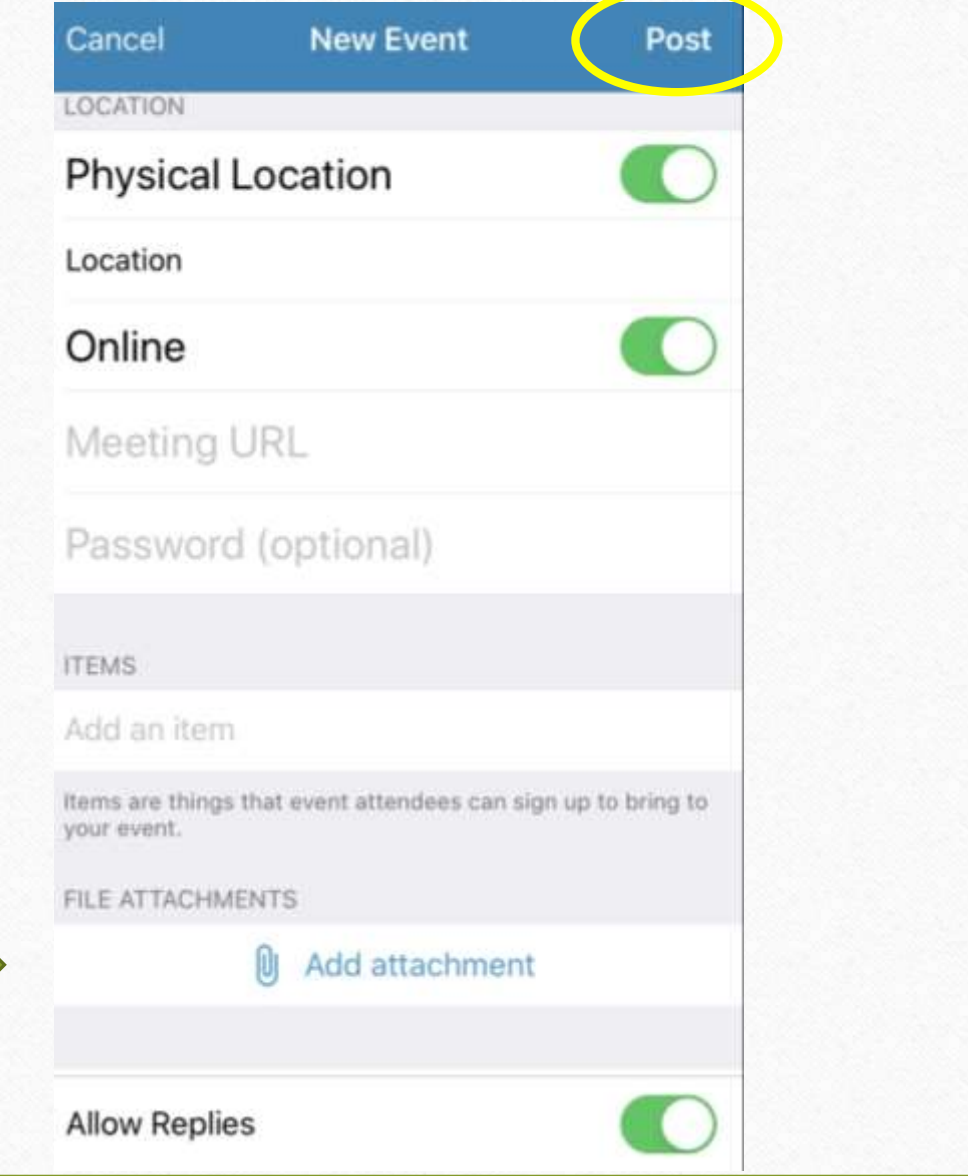

Verizon <del>全</del> 7:29 PM 59% < Group Info **Files** Click on Files to view any **GROUP RESOURCES** 41 participants Resources for the Module1 Handout Apr 15 Group. Module1Handout.pdf KBL Small Group Facilit... Apr 16  $\overline{\mathscr{E}}$ **Send Communication** https://drive.google.com/file/d/1Qu... To view a file or KBL Module Release S... Apr 16 link, click on it. KBLModulereleasescheduleforReal... **News** Files  $\mathcal{S}$ Mark attendance Settings 價 ⊟  $\equiv$  $0.0.0$ Giving News Events More Communications

# **How to Take Attendance if You're a Group Leader**

**Note:** In order to take attendance, you must have created an Event to take attendance for.

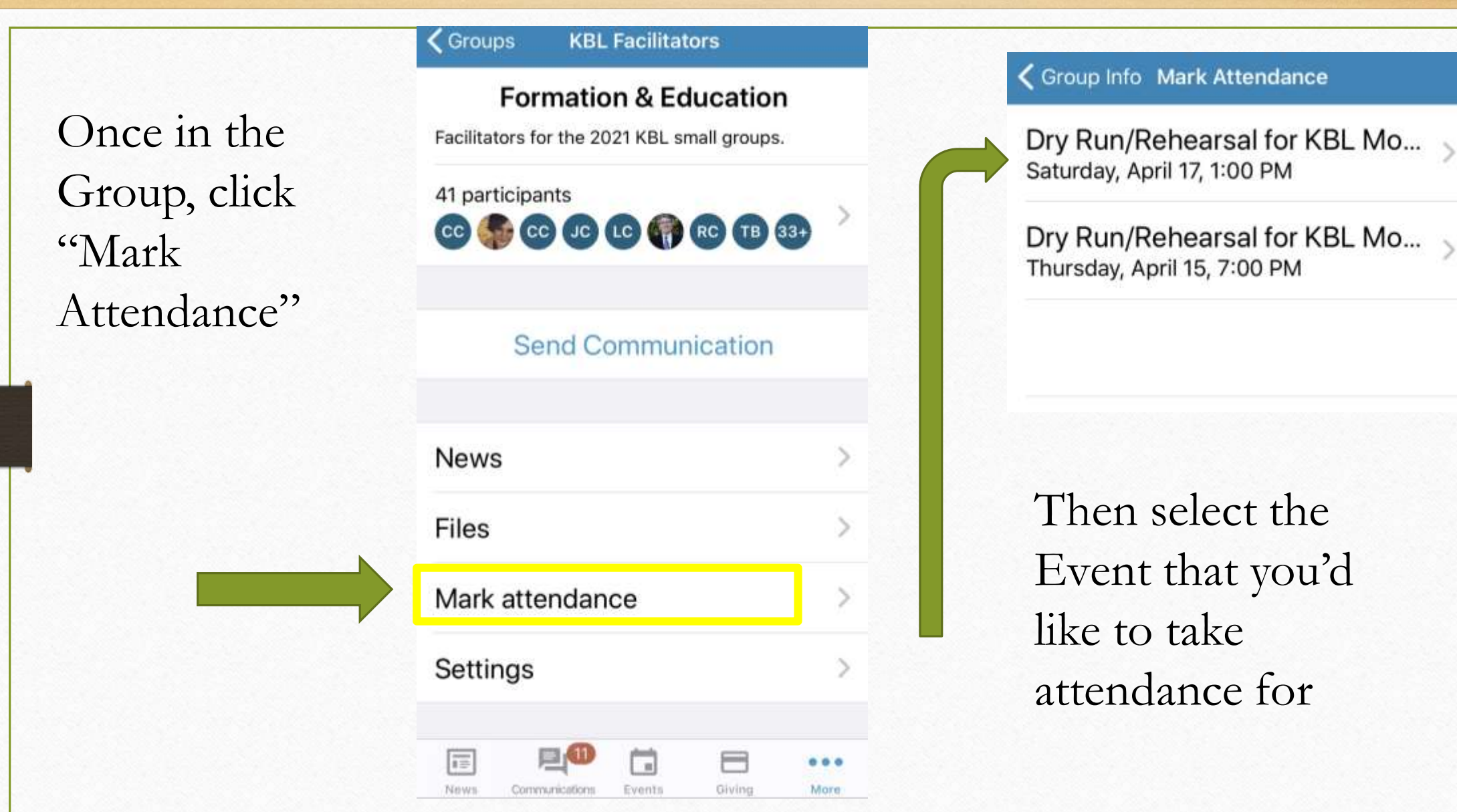

Then select the Event that you'd

Dry Run/Rehearsal for KBL Mo... Thursday, April 15, 7:00 PM

Check the people that were present by clicking on their name and press "Done".

You can also click "Select all" if everyone attended.

You can use the  $+$  and  $-$  to add any guests that were at the meeting.

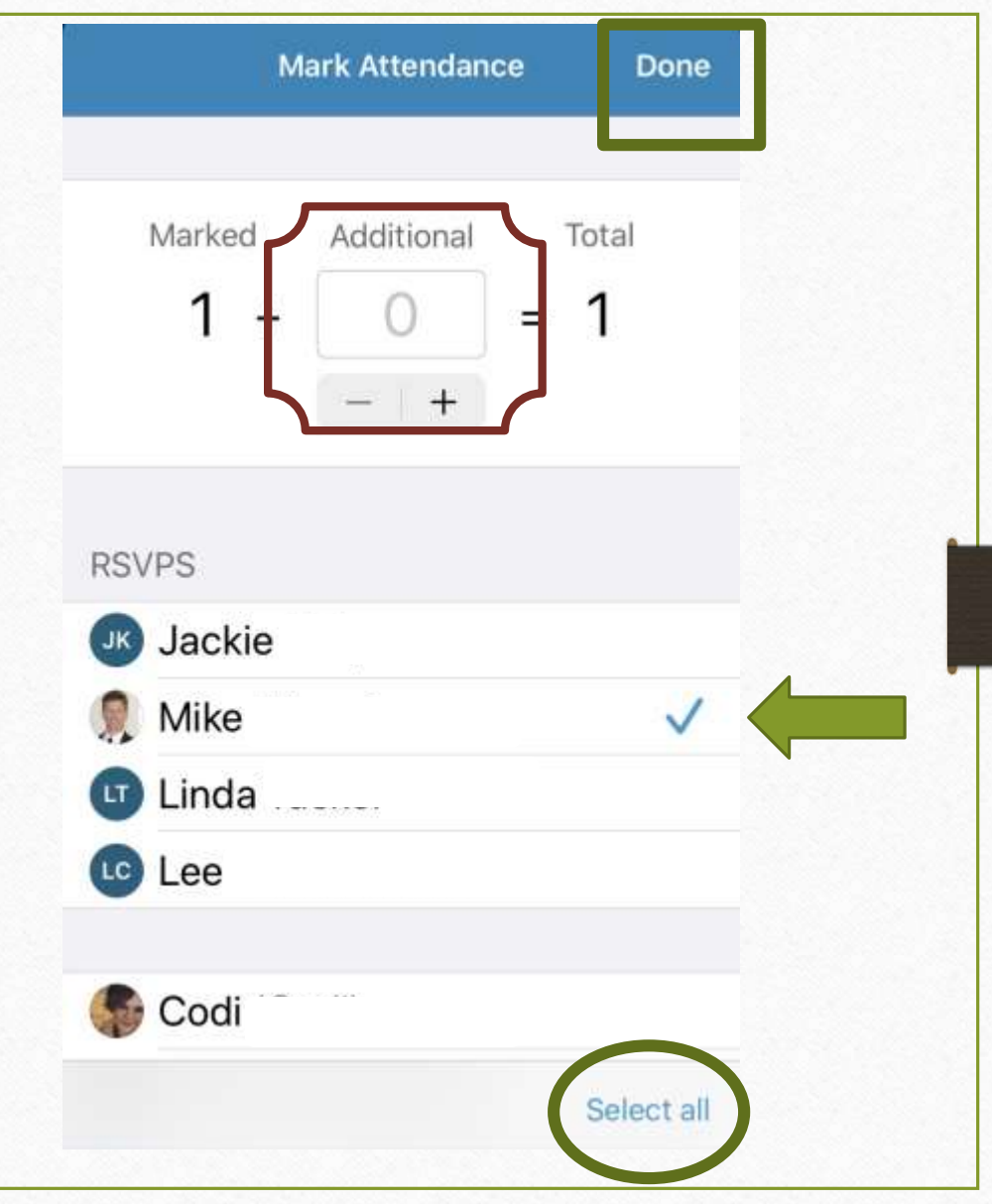

**Communications History** Allows you to view a history of your emails, posts and chats. This also provides a gateway into the **web version of Realm on your mobile device.**

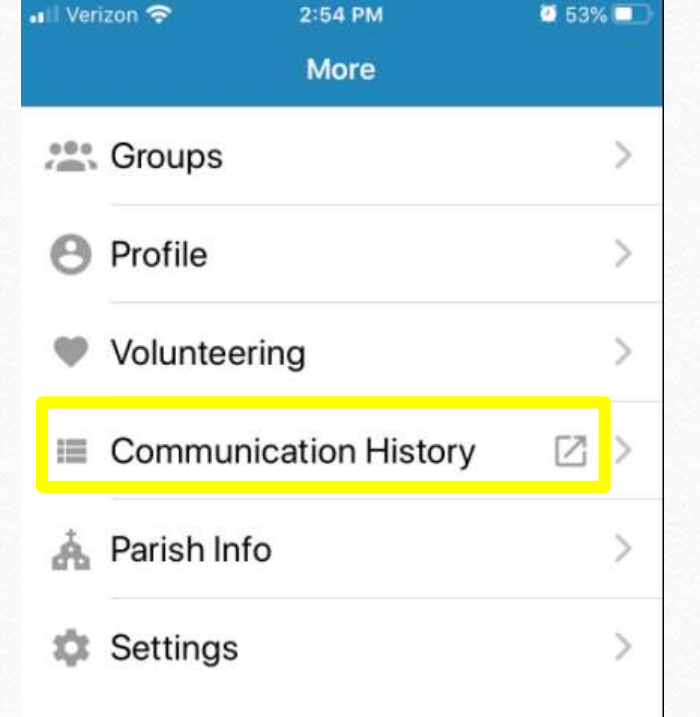

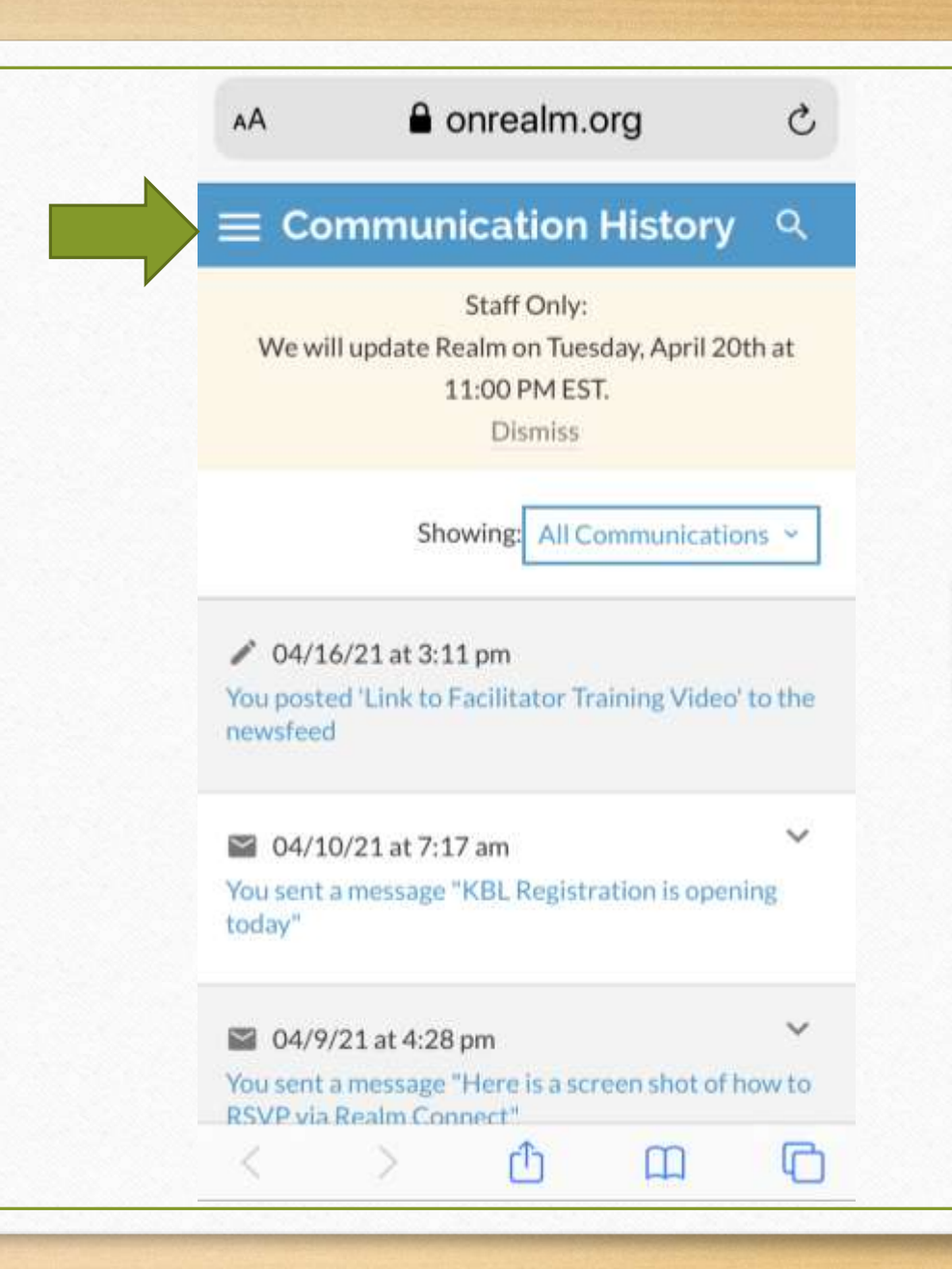

# **Updating Your Notification Settings For Your Groups**

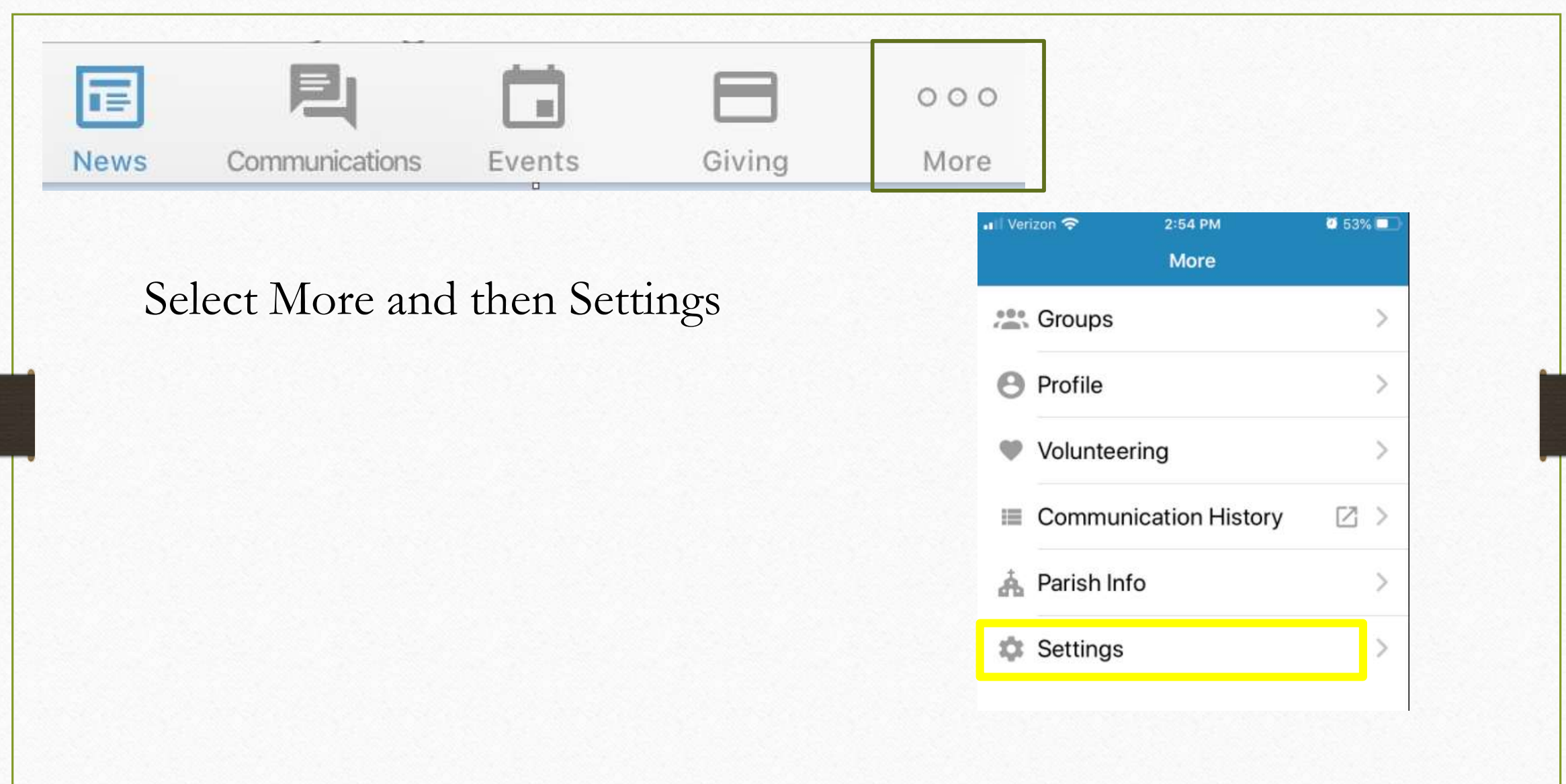

In **Settings**, you're able to turn on and off the ways that you want to receive communications.

Click on the Group to get started.

Turn on Push Notifications if you would like to receive a pop -up on your phone.

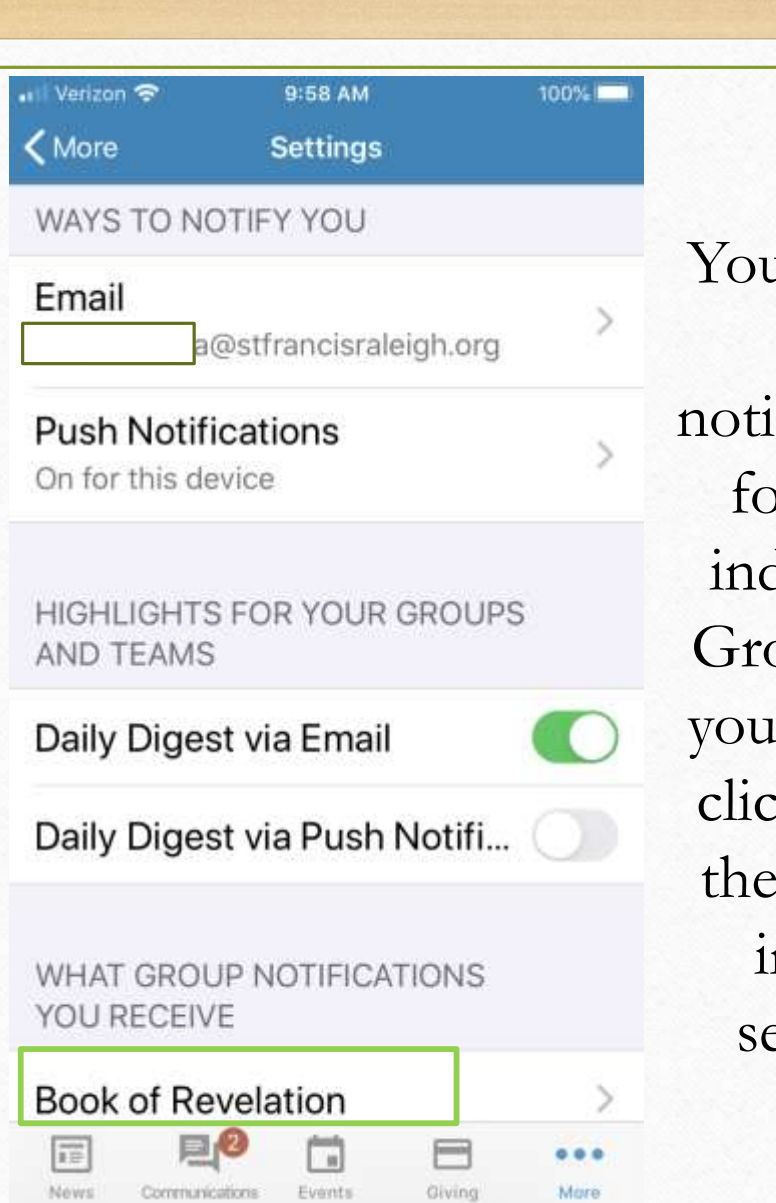

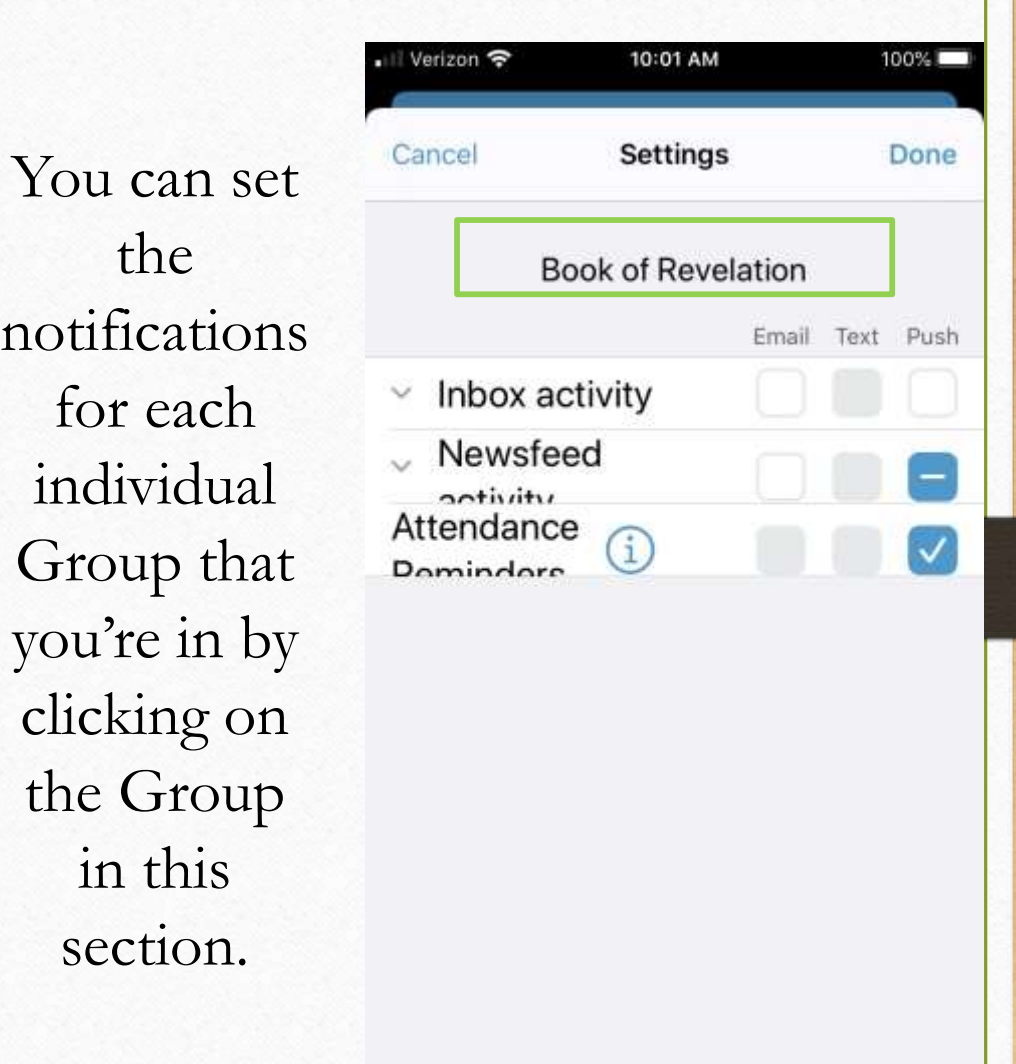

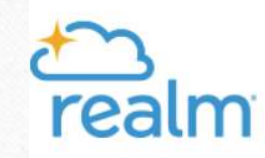

## **Additional Resources can be found on the Parish Realm Webpage: <https://www.stfrancisraleigh.org/realm/>**

**Learting Started Guide OFAQs** Resources for Parishioners and Group Leaders Realm Support (look for this button)

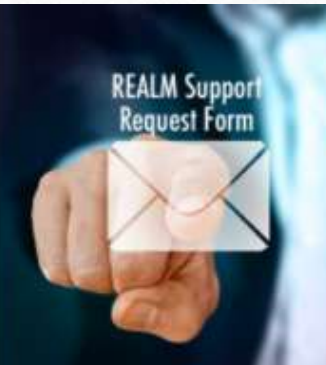

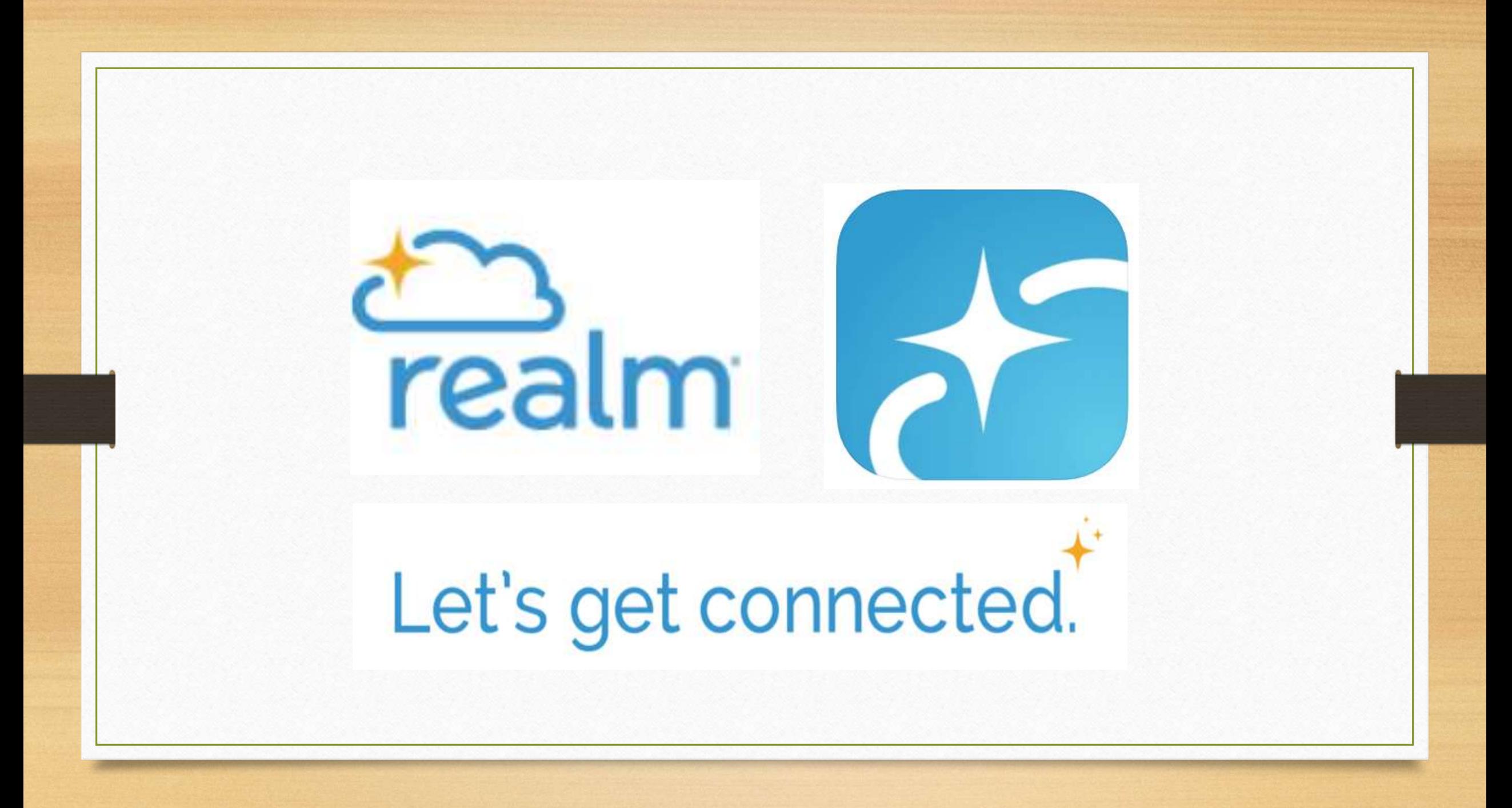